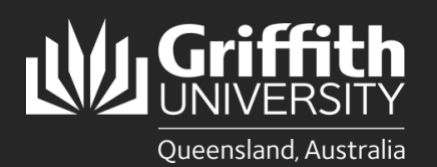

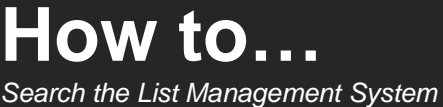

## **Introduction**

Users can search for existing lists and people within the List Management System (LMS).

## **Step 1: Search for a list**

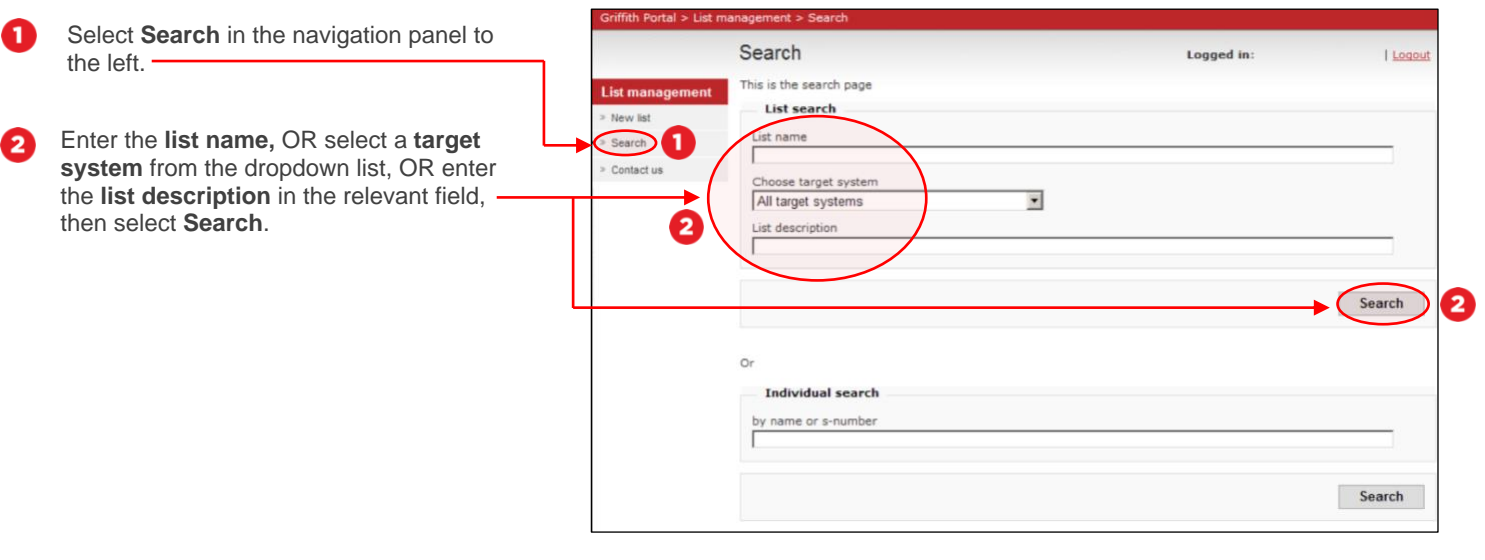

Your search results will appear. You can view list information and membership by selecting a 8 list, or you can navigate the results with the following icons:

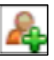

Request to become a member of a list

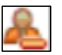

Request to be removed from a list

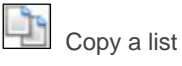

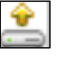

Export a lists' membership

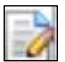

Manage the list (only available to the list editor/owner)

## **Step 2: Search for people**

Repeat **step 1.1** and enter either a person's name or sNumber (with or without the preceding 'S'). Then select **Search**.

Ω

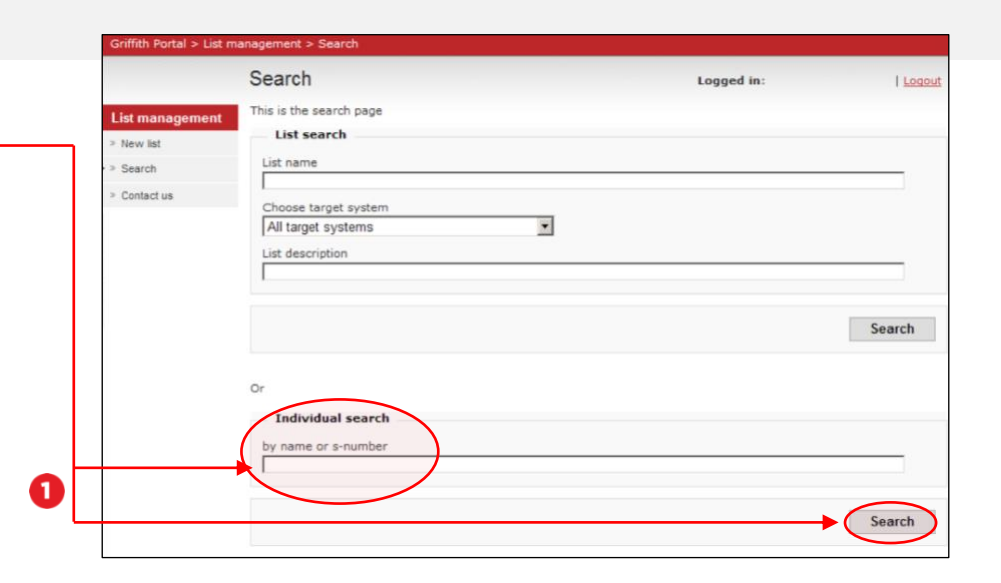

**Each person record includes list** membership details e.g. lists they are a member of. Select the **sNumber** to open the person record page. -

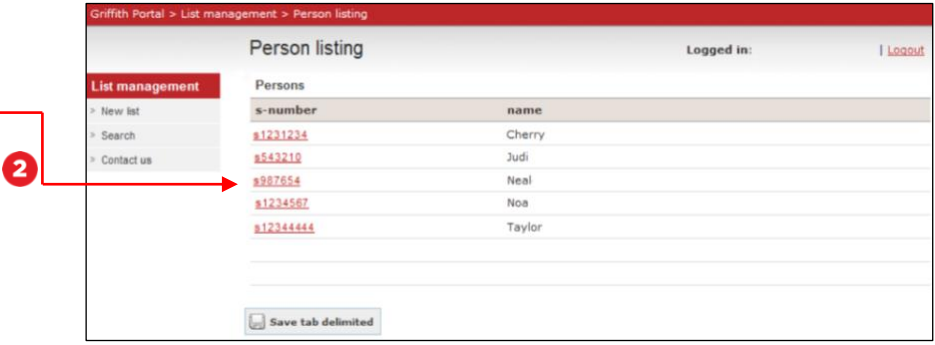

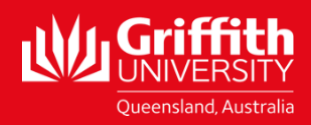

griffith.edu.au/digital-solutions | Corporate Services – September 2020, September 2020 For more information contact: **Digital Solutions | Corporate Services** Ph (07) 3735 5555 (Brisbane) | (07) 5552 5555 (Gold Coast) Email [ithelp@griffith.edu.au](mailto:ithelp@griffith.edu.au)